# MobiiConnect 4G Quick Setup Guide

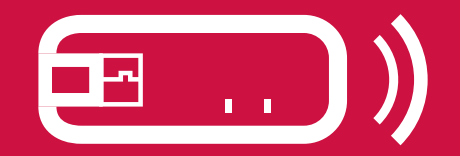

Thanks for getting mobile with MobiiConnect 4G! With the supplied AC and car charger adapters, you can truly get online on the go with the MobiiConnect 4G.

This guide will show you how to get online with your new MobiiConnect 4G.

## **MobiiConnect 4G Overview**

- 1. USB plug for computer, AC adapter or car charger adapter
- 2. Reset button
- 3. microSD™ memory card slot
- 4. SIM card slot (Standard size only)
- 5. LED status lights

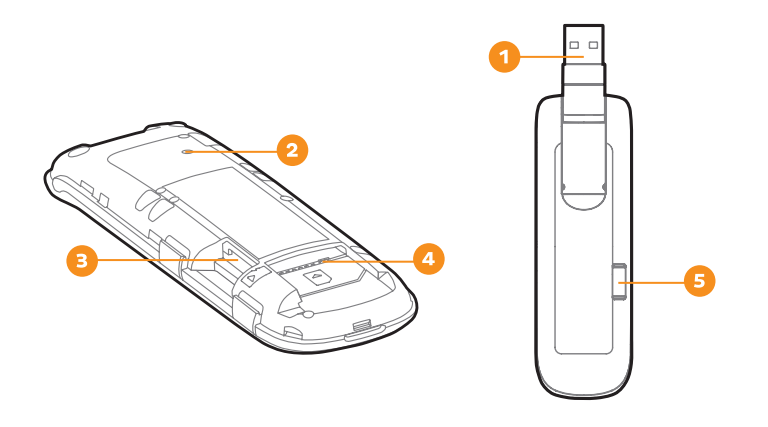

## **1. Open the back cover using the thumb notch**

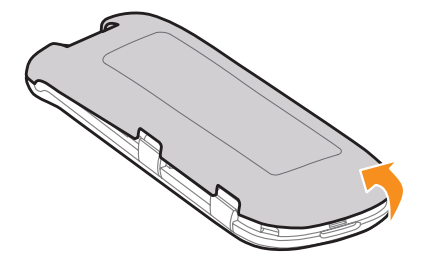

# **2. Insert your Standard size SIM card into the SIM card slot**

The side with the gold panel should face down, with the cut-off corner facing out as shown below:

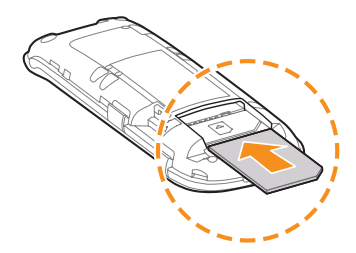

## **3. OPTIONAL: Insert a memory card**

To use your device for portable USB storage, insert your own microSD™ card as shown. microSD(HC)™ memory cards up to 32GB are supported.

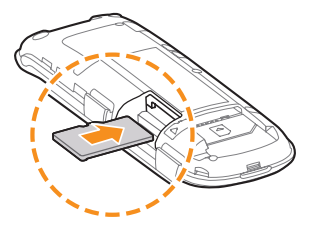

# **4. Write down the default SSID and password (case sensitive) for the Wi-Fi**

You'll find these below the barcode on the sticker next to the SIM card slot.

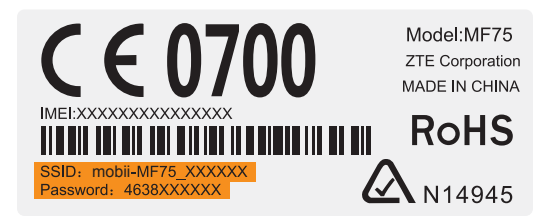

# **5. Replace the back cover**

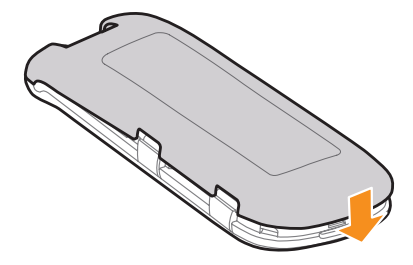

## **6. Plug in to a USB slot on a PC tower or laptop and then wait for the Status light to turn blue or green.**

Alternatively, plug in to the supplied AC adapter or car charger adapter.

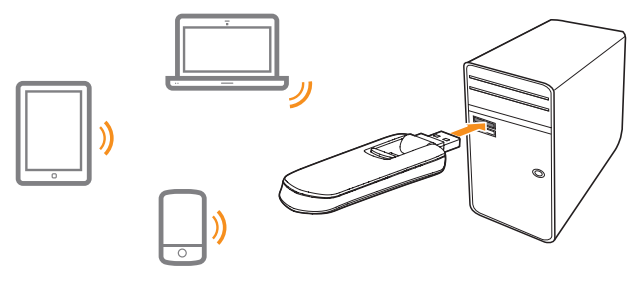

## **7. Connect to the Wi-Fi**

Use the SSID (network name) and password (case sensitive) printed on your device and on the security sticker.

You can customise your SSID and password through the Web Management Page mentioned later in this guide.

## **8. Try to browse to a website**

If it doesn't work, you may need to activate your SIM card by following the instructions that came with it (or allow time for activation to complete).

Adam Internet, TransACT or Internode customers may need to select a different network profile in the Web Management page.

## **Using the Web Management Page**

- 1. Connect your computer, laptop or other Wi-Fi device to the MobiiConnect 4G.
- 2. Open your internet browser and go to http://192.168.1.1
- 3. Log in with the default password admin.
- 4. To set a different network profile (Adam Internet, TransACT and Internode), select the Settings tab. Click on Network setting and then select APN from the sub-menu.
- 5. Select your profile from the **Profile** drop-down menu and then click Apply.
- 6. You can also customise your Wi-Fi SSID and password in the Settings tab. Just select Wi-Fi settings, make your changes and then click Apply.
- 7. You'll need to connect your devices to the MobiiConnect 4G Wi-Fi again using your new SSID and/or password.

For more information about the Web Management page, please search for "mobiiconnect" in the Support section of our website.

## **Understanding the status lights**

If you're ever outside of a 4G coverage area, your device will default to an available 3G or 2G network.

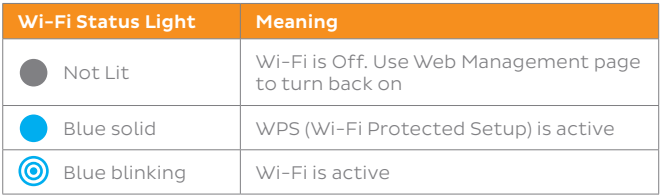

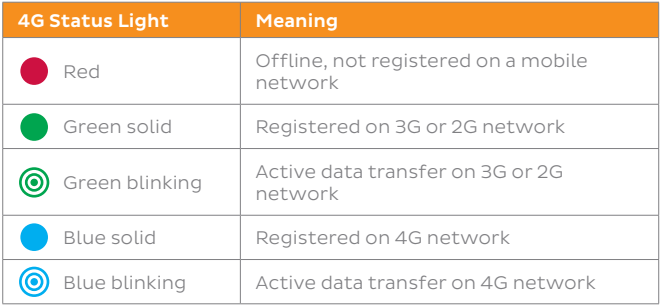

## **Resetting to Factory Defaults**

- 1. Remove the back cover of the modem and then plug it in to a computer or power adapter. Make sure it is turned on.
- 2. Using a pin or paperclip, press and hold the reset button for 5 seconds. Check the MobiiConnect 4G Overview at the beginning of this guide if you're not sure where this button is.
- 3. The status lights will blink and then your MobiiConnect 4G will restart.
- 4. All custom user configurations and passwords will be wiped and the settings (e.g. SSID, passwords) will return to factory defaults.

## **Warranty**

## 1 **How to claim under the warranty and your rights**

11 In order to claim under the warranty, you should contact us to advise that you wish to claim under the warranty and answer any questions we have. We will assess whether you are eligible to claim under the warranty and determine, at our option and in accordance with any specific terms that apply to the relevant equipment, whether to repair or replace your equipment, or provide a credit.

#### **iiNet:**

- Phone: 13 22 58
- Email: support@iinet.net.au

#### **Westnet:**

- Phone: 1300 786 068
- Email: support@westnet.com.au

#### **Internode:**

- Phone: 1300 788 233
- Email: support@internode.com.au

## **TransACT:**

- Phone: 13 30 61
- Email: support@transact.com.au

## **Adam Internet:**

- Phone: 1300 002 326
- Email: support@adam.com.au
- 1.2 If we determine that your equipment needs to be returned, you will be sent replacement equipment and a return freight bag in which to return the faulty equipment.
- 1.3 If the faulty equipment is not returned to us, with all cables, accessories and components, within 21 days of you receiving the replacement equipment and return freight bag, you will be charged the full price for the purchase of the equipment that we sent to you, plus any shipping costs relating to the prepaid satchel that was sent to you. You will also still be charged for the original equipment and if the original equipment has already been paid for, you will not be entitled to a refund.
- 1.4 The warranty does not apply to faults caused by any of the following (Non Covered Events):
	- a) any equipment not supplied by us;
	- b) any interference with or modification to the equipment or a failure to use it in accordance with instructions; or
	- c) damage caused by you or someone who has used the equipment (for

example misuse or exposure to liquid or excessive heat); or

- d) an external event (for example a fire or flood).
- 1.5 If on inspection of the returned equipment we determine that the fault was caused by a Non Covered Event, you will be charged for the original equipment (or if the original equipment has already been paid for, you will not be entitled to a refund) and the replacement equipment, unless:
	- a) you have not used the replacement equipment:
	- b) and you return it to us in its unopened packaging

in which case, you will not be charged for the replacement equipment.

- 1.6 The repair or replacement of equipment may result in loss of data (such as loss of telephone numbers stored on your handset).
- 1.7 Goods presented for repair may be replaced by refurbished goods of the same type rather than being repaired. Refurbished parts may be used to repair the goods. If your equipment is replaced with refurbished equipment,

the warranty applies in relation to that refurbished equipment from the remainder of the original Warranty Period or thirty days, whichever is longer.

- 1.8 The benefits given to you by this warranty are in addition to other rights and remedies you may have at law.
- 1.9 Our goods come with guarantees that cannot be excluded under the Australian Consumer Law. You are entitled to a replacement or refund for a major failure and compensation for any other reasonably foreseeable loss or damage. You are also entitled to have the goods repaired or replaced if the goods fail to be of acceptable quality and the failure does not amount to a major failure.
- 1.10 This warranty is given by iiNet Limited (ACN 068 628 937) of 1/502 Hay Street, Subiaco, WA, 6008. You can contact us on 13 22 58 or via email to support@ iinet.net.au if you have any questions regarding this warranty.
- 1.11 Latest Warranty Information: http://www.iinet.net.au/about/legal/pdf/ general-equipment-warranty.pdf

#### **2 Warranty Period**

#### **Purchase: 24 Months**

#### **Rental: For the lifetime of the Rental Contract**

- 2.1 You must notify us of the fault with your equipment within the applicable Warranty Period (beginning from the date you purchased the equipment)
- 2.2 We will repair, replace or provide credit for faulty equipment provided by us at no cost to you, if you notify us of the fault within the applicable Warranty Period.
- 2.3 However, we will charge you for the repair or replacement of faulty equipment, if the fault was caused by a Non Covered Event.
- 2.4 If we decide to repair the equipment, you must give us sufficient information to assess the fault, including allowing us to test your personal computer.

#### iiNet Support

13 22 58 support@iinet.net.au

iiNet Business Support 13 24 49 bizsupport@iinet.net.au

#### Westnet Support

1300 786 068 support@westnet.com.au

## Internode Support

13 66 33 support@internode.on.net

TransACT Support 13 30 61 support@transact.com.au

Adam Internet 1300 002 326 support@adam.com.au